# 専門演習(情報 D 分野) テキスト 2023 年度版

#### ★ 本演習の目的と進め方および受講に際しての注意事項

- 1. 本演習の目的は、「コンピュータやネットワークの働きを理解し、それらを使いこなす技術を 習得してその発展可能性を理解するために、具体的に情報システムの設計構築を行なう。」 今まで情報システム演習(D 分野)で学んだ Web 技術 (クライアント側) を活用し、本演習では 主としてサーバ側の Web 技術を学習して、クライアント側と一体化した Web システムとして の情報システムを設計構築することとする。
- 2. 進め方については、これ以降のテキスト内容に沿って設計作業やプログラム作成を行い、指 示に従ってファイルを作成して提出する。テキストに示された Step は必ず順番に学習してい く。欠席した場合でも Step を飛ばしてはいけない。 従って、同一歩調で学習を進めるのではなく、自らテキストをしっかり読んで内容を理解し、

不明なところはネットなどを自ら進んで調べるなど積極的で自⽴的な学習態度が不可欠である。

3. テキストに沿った提出課題が終了すると、各自で自由に Web システムを設計してプログラム を作成する。

全体のスケジュールとして、Web システム開発の基礎を第 1 回〜9 回、各自の Web システ ム応用開発を第 10 回〜15 回とする。

- 4. 評価に関しては第 1 回〜9 回を評価点 60%、第 10 回〜15 回を 40%で評価する。この 40% には、各自が設計構築した Web システムに関する最終成果物(第 15 回提出)の評価 25 点満 点を含む。合計 100 点満点として評価する。
- 5. 5 回以上欠席した場合は単位を付与しない。 遅刻した場合は必ず出席の旨、申し出ること。黙って席について演習を進めても出席とは見做 さず、無断欠席の扱いとする。
- 6. 課題ごとの提出物(最終第 15 回目を除く)
	- 完成したファイルは、「提出する」ボタンを押して、課題を提出する。
- 7. 第15回 (最終)の提出物

自身で構築した Web システムの設計開発についての成果物。最終レポートとして評価する。 詳細はこの教科書 Step8 を参照すること。

Step2 プログラミング言語 (PHP) その1

· 2-1 PHP とは?

PHP (Hypertext Preprocessor, Personal Home Page) は、Web サーバ上で実行されて 動的に HTML 文書を生成するプログラミング言語である。

ひとつの Web ページ上に、HTML テキストと PHP プログラムとを共存させることが可能で あり、静的な表示部分は HTML 文書で記述し、動的な表示部分は PHP を使用して動的に HTML 文書を生成する。下図のその概要を示す。

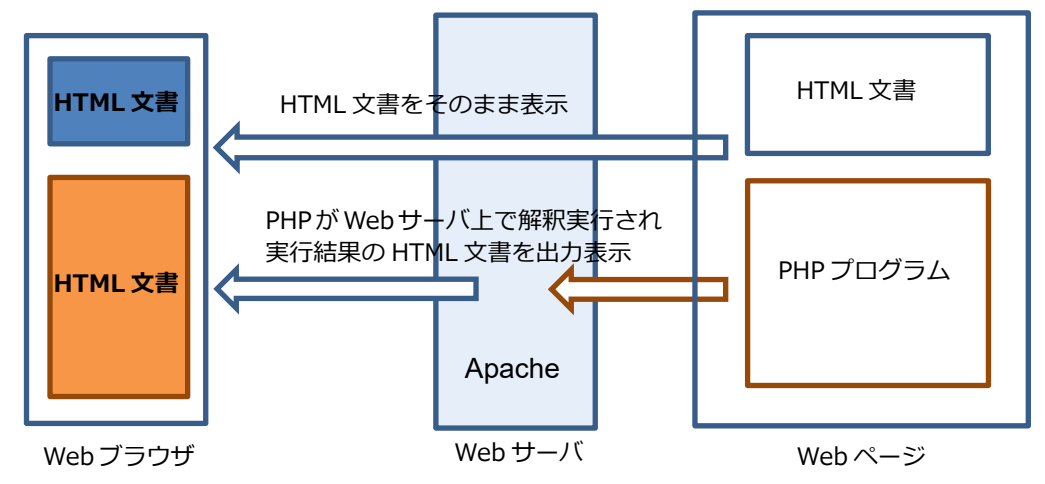

・2-2 PHP プログラムの記述方法

 Web サーバは、<?php と ?> で囲まれた Web ページの部分を PHP プログラムとして認 識して実行する。 (PHP スクリプトと言う。)

 ひとつの Web ページ内に PHP プログラムが断片的に記述されていても、全体をひとつのプ ログラムとして実⾏する。

もし、PHP スクリプト以外の部分に HTML 文書があれば、PHP プログラムとしては実⾏され ないが、同じ処理タイミングで HTML 文書がブラウザに送出される。

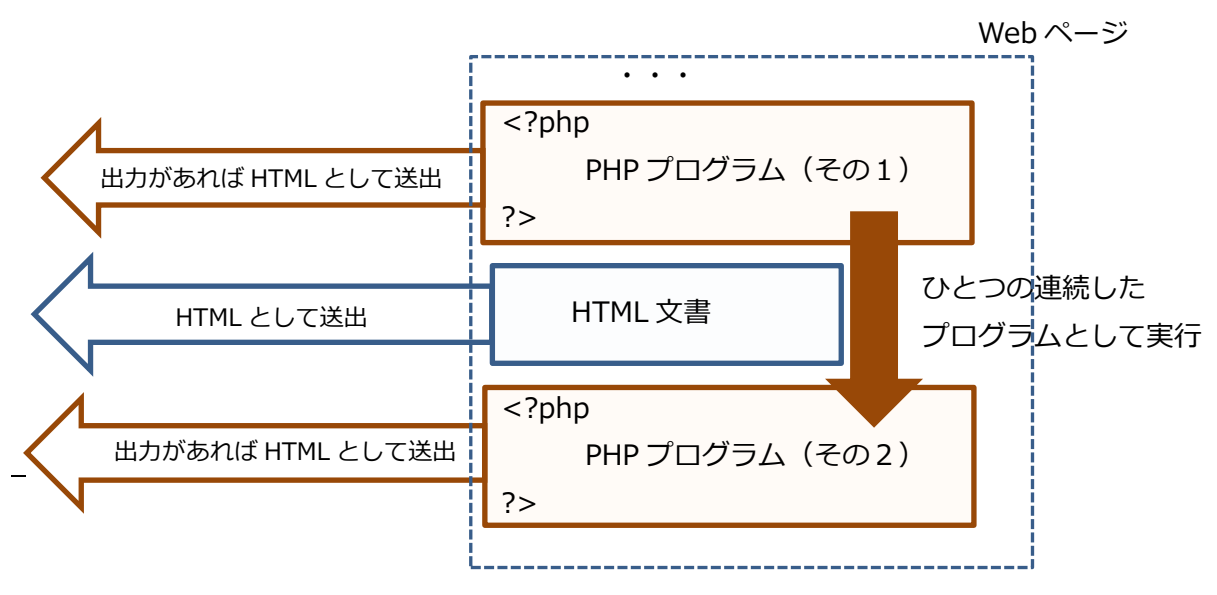

・2-3 Web ページの拡張子

 PHP を含む Web ページの拡張子は「php」とする。(例えば、kadai1.php のように) 「html」の拡張子でも PHP を実⾏するように Web サーバの環境を設定することもできるが、 本演習環境では設定していないので注意すること。

・2-4 PHP のプログラミングスタイル

 PHP5 からは従来の「手続き型」と「オブジェクト指向型」プログラミングの双方のスタイ ルが作成可能となったが、この演習では「分かりやすさ」を優先して、C 言語と同種の「手続 き型」で PHP のプログラムを作成する。

・2-5 参考サイト

 PHP のプルグラムを作成する上での参考サイトは数多くあるが、上記のプログラミングスタ イル(手続き型)と、バージョン PHP5(PHP5.5.15)に注意して、参照すること。

- ・http://php.net/manual/ja/langref.php (詳細な言語ドキュメント)
- ・http://www.standpower.com/php̲grammar.html (初心者用)
- · http://ponk.jp/php/basic/ (初心者用) など

・**提出課題 4** PHP を含む Web ページの作成(その 1 )

 テキスト 2-1、2-2 で説明したように、HTML と PHP が混在する Web ページを作成し、ブ ラウザからこのページを呼び出して表示結果を確認せよ。

【Web ページの作成と表示方法】

- ・kadai04.php の title を「サンプルフレーム」から「提出課題 4」に変更する。 (<title> タグ と</title>タグの間に記述する。)
- ・<body>タグと</body>タグの間に、次ページに示す PHP プログラムと HTML 文書を記 述する。(そのまま入力すること。変数や文などの説明は後述)
- ・⼊⼒後、上書き保存する。
- ・ブラウザで表示をクリックして、次のように表示されることを確認する。

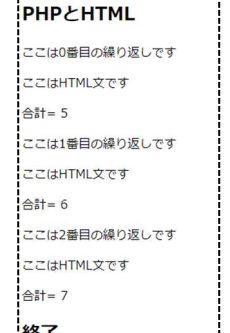

|終了 ||<br>| スペンス|| インラウザのタブには、「提出課題 4」と表示されている)

・確認したら、提出ボタンを押す。

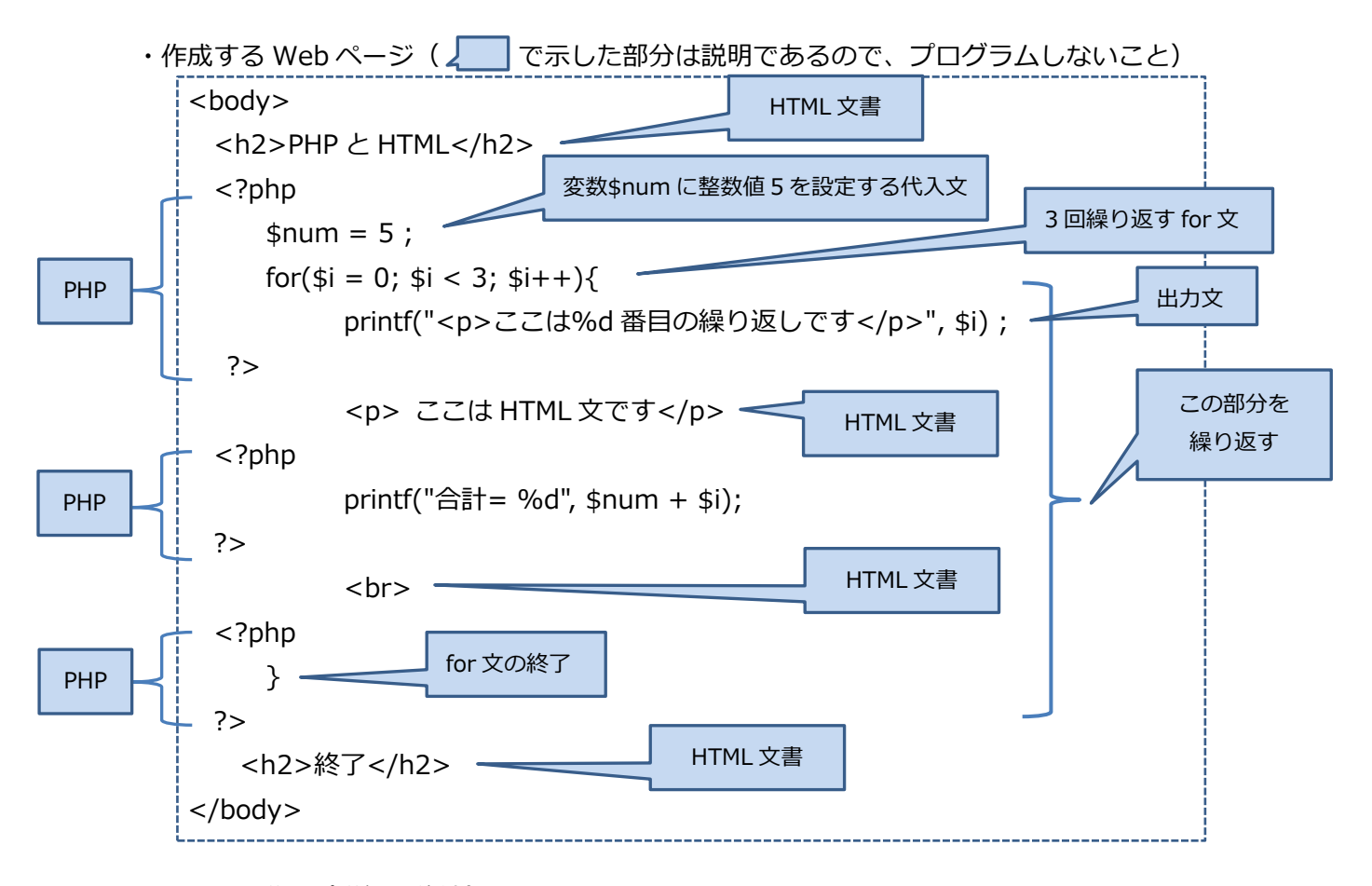

- ☆ PHP の説明 (詳細は後述)
	- ·変数 -- \$ を名称の先頭につける。 型は宣言しなくてもよい。 (例) \$num \$i など
	- ・書式付き出力文 -- printf %d は整数値の出力
	- ・繰り返し文 -- for 文

★重要ポイント

PHP の部分は3つに分割されて記述されているが、HTML 文書を含めてひとつのプログラムと して動作し、すべて HTML 文書に変換されていることを、表示されたソース画⾯を⾒て理解する こと。

## ★ PHP プログラミングの注意点

- ・PHP のプログラムはすべて半角文字で記述する。特に、プログラムの中に全角空白文字を記述 すると、判別し難いエラーになるので注意すること。
- (ただし、ダブルクォート "" あるいはシングルクォート ' で囲まれた文字列の中では OK) TeraPad では全角空白文字は□で表示されるので、注意してプログラミングすること。
- ・PHP では C 言語と同様に、文の終わりは ; (セミコロン) が必要である。 セミコロンを忘れると、次の⾏にエラーがある旨、表示されるので注意。
- Step3 プログラミング言語 (PHP) その 2
	- 【注意】この PHP 言語の説明は、一通りしっかりと読んでおくこと。 急いでプログラムを作ろうとして読み飛ばすと、後で PHP のバグが多発し苦労すること になる。
- ・3-1 文とコメント
	- ・ひとつの文の文末は C 言語と同様、;(セミコロン)で終了する。
	- · # または // から行末まではコメントとなり、文としては処理されない。 複数⾏にまたがるコメントは、/\* と \*/ で挟み込む。 (HTML 文書の中のコメントは <!-- と --> で挟み込む。)
- ・3-2 テキストの出⼒文
	- ・echo 文
		- echo "テキストを出力" ; または echo("テキストを出力") ;
	- ・print 文

print "テキストを出力" ; または print("テキストを出力") ;

・書式付き printf 文

printf("%d 行目を出力", \$num); %s は文字列出力 ・・・

(複数の文字列を結合する方法、変数を含むテキストを出⼒する方法は 3-9 を参照。)

### ・3-3 変数と数値、文字列など

- ・変数名の先頭には \$ を付ける。2 文字目は英大小文字とする。
	- C や VB と異なって型の宣言は不要であり、実⾏時に PHP が変数の型を決定する。

(例) \$num \$i \$cust̲name

- ・型の宣言は不要であるが、変数は以下の基本型を持つ。 boolean(論理型) integer(整数型) float(小数点型) string(文字列型) その他、複合型、特殊型などがある。
- ・数値

(例) 1 123 3.14

- ・論理値
	- (例) true false
- ・文字列 -- シングルクォート(ʻ)またはダブルクォート(ʻ')で囲んだ文字の集まり
	- (例) "abc" '新潟'

```
(シングルクォートとダブルクォートの文字列の違いは後述)
```
・定義済の変数

\$ POST や\$ GET、\$ REQUEST、\$ SESSION など、予め定められた変数もある。 (後述)

- 3-4 代入文と式
	- ·代入文とは、PHP では代入演算子 = を用いた文のこと。 右辺の式の値が左辺(変数)に設定される。
		- 変数 = 式 ;
	- ・式とは、定数、変数、値、各種演算子で構成され、何らかの値をもつもの。
- ・3-5 演算子
	- ・代数演算子(四則演算子) + \* / %
	- ・比較演算子 == != <> < > <= >= === !==

【注意】 PHP では明確に変数の型を定義しないので、== と === 、!= と !== がある。 · \$a == \$b 型の相互変換をした後で、\$a と\$b が等しい場合に true · \$a === \$b \$a と\$b が同じ型であって、かつ等しい場合に true

 ・論理演算子 and or xor ! && || その他、ビット演算子 エラー演算子 文字列演算子 (一部後述) などがある。

#### ・3-6 制御構造

- ・条件分岐(if 文)
	- if(条件式){

条件成立の時に実行

}else{

条件が不成立の時に実行

- }
- ・elseif、else if も OK
- ・その他、条件分岐には switch 文がある。

```
・繰り返し(for 文)
```

```
 for (式 1; 式 2; 式 3){
```

```
繰り返し実行
```
- }
- ・その他 while 文、do-while 文 foreach 文 などがある。

・繰り返しの制御

- ・break 文 --- 繰り返しからの抜け出し
- ・continue 文 --- 繰り返し処理の一部スキップ

#### ・3-7 配列

・配列 -- 同種(同一の型)のデータの集まりを格納するもの。

- ・配列の作成 -- array 関数を使う。
	- (例) \$hairetu = array(10,20,30); とすると \$hairetu[0] に整数値 10、\$hairetu[1]に整数値 20 ・・ が格納される。 \$hairetu[3] = 40; とすると要素が 1 つ追加されて値 40 が格納される。
- ・配列の要素の数の取得 -- count 関数を使って取得する。  $$num = count(6)$ ;
- ・3-8 連想配列

 列の要素を扱う時に、3-7 に示したような格納位置(0 番目の要素、1 番目の要素、・・) で指定するのではなく、格納位置を文字列(整数値も含む)で指定することができる。 位置を指定する文字列を key 、要素の値を value と言う。

・連想配列の生成

```
 $ookawa = array("id" => "s01", "name" => "大川", "address => "内野") ; 
 あるいは、
```
 $$ookawa['id"] = "s01"$  ;

 $$ookawa['name"] = " \nmid \mathcal{H} || |$ ";  $\cdots$ 

・要素の値の取得

\$name = \$ookawa["name"] ; で 「大川」が取り出せる。

・多次元配列

 array 関数の中に array 関数を指定する。中に含まれる array の代わりに[ ]を 使用すると読みやすくなる。

・多次元配列の生成

```
$student = array("s01" => \lceil"id" => "s01", "name" => "大川", "address => "内野"],
 "s02" => ["id" => "s02", "name" => "伊東", "address => "寺尾"] 
);
```
・要素の値の取得

```
$s02̲address = $student["s02"]["address"]; 
 とすると「寺尾」が取り出せる。
```
- ・3-9 文字列の結合と変数展開
	- ・文字列の結合

複数の文字列を結合するには . (ドット 結合演算子)を用いる。

\$full̲name = "大川" . "太郎" ;

\$full̲name = \$first̲name . \$second̲name ;

★ .(ドット)の前後に半角空白文字を入れると、プログラムが分かりやすくなる。

・文字列結合における変数展開(変数の値を取り出す)

 ダブルクォートで囲んだ文字列の中では、{ }で囲んだ変数名を直接記述することができる。 (注意 シングルクォートで囲まれた文字列の中では展開されない。)

 \$name = "大川" ; \$message = "明日{\$name}さんに会います。"; 変数\$name に格納されている値が展開される。 "明日大川さんに会います。"

【重要】ダブルクォート(")とシングルクォート(')の使い方

 どちらも文字列を表すために用いるが、PHP では上記に示したように変数が展開されるか どうかの違いがある。

(例) \$name = "大川" と \$name = '大川' は同じ。

★PHP では、下記に示すように文字列の中にさらに文字列を含む命令文がよく用いられる。

 (例)HTML そのものの場合、ダブルクォート(")で囲まれた部分が文字列。 <img src="./image/cake0.jpg" class="item̲img">

PHP から上記の HTML タグを出⼒する場合、文字列の中に含まれる文字列を明示する ために、上記のダブルクォート(")をシングルクォート(')に置き換える。 echo "<img src='./image/cake0.jpg' class='item\_img'>";

> 部分的な文字列(シングルクォート(')で囲む) 文字列の全体(ダブルクォート(")で囲む)

- ★この演習では、文字列はダブルクォート(")で囲むことを原則とする。 シングルクォート(')は、上記のように文字列の中に文字列を示す場合のみに用いる。
- ★シングルクオート(')は小さくて画面では判別し難いので、本テキストでは赤色で示すので 留意すること。

·提出課題 5 PHP を含む Web ページの作成 (その2)

BMI(Body Mass Index)を計算する PHP プログラム(kadai05.php)を作成せよ。

【Web ページの作成と表示方法】

- ・kadai05.php の title を「サンプルフレーム」から「提出課題 5」に変更する。 (<title>タ グ と</title>タグの間に記述する。)
- ・次ページに示す例を参考にして、PHP プログラムを<body>〜</body>の間に作成する。 (プログラムが理解できる⼈は自分で考えて作成してもよい。)
- 条件は、身⻑(m)、体重(kg)、BMI 値と判定結果を表示すること。
	- ・BMI 値 = 体重÷(身長×身長)
	- ・BMI が 25.0 以上は「太り過ぎ」、18.5 未満は「痩せすぎ」、18.5 以上 25.0 未満は 「適正」と判定する。

【動作確認】

・ブラウザで表示を押して、kadai5.php を表示する。

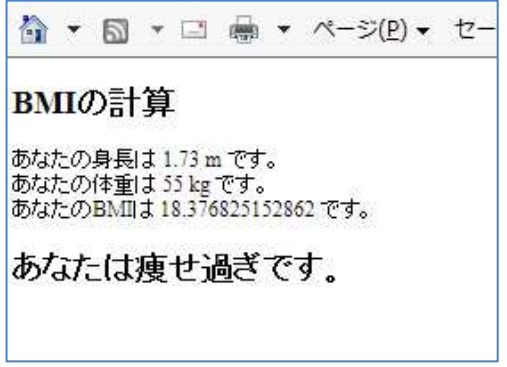

・3 種類の計算は変数の値を下記の値に書き換えて実⾏する。

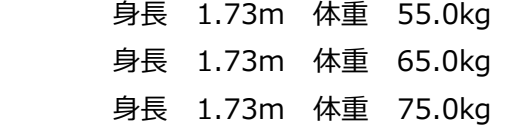

3種類の判定結果となるはず。

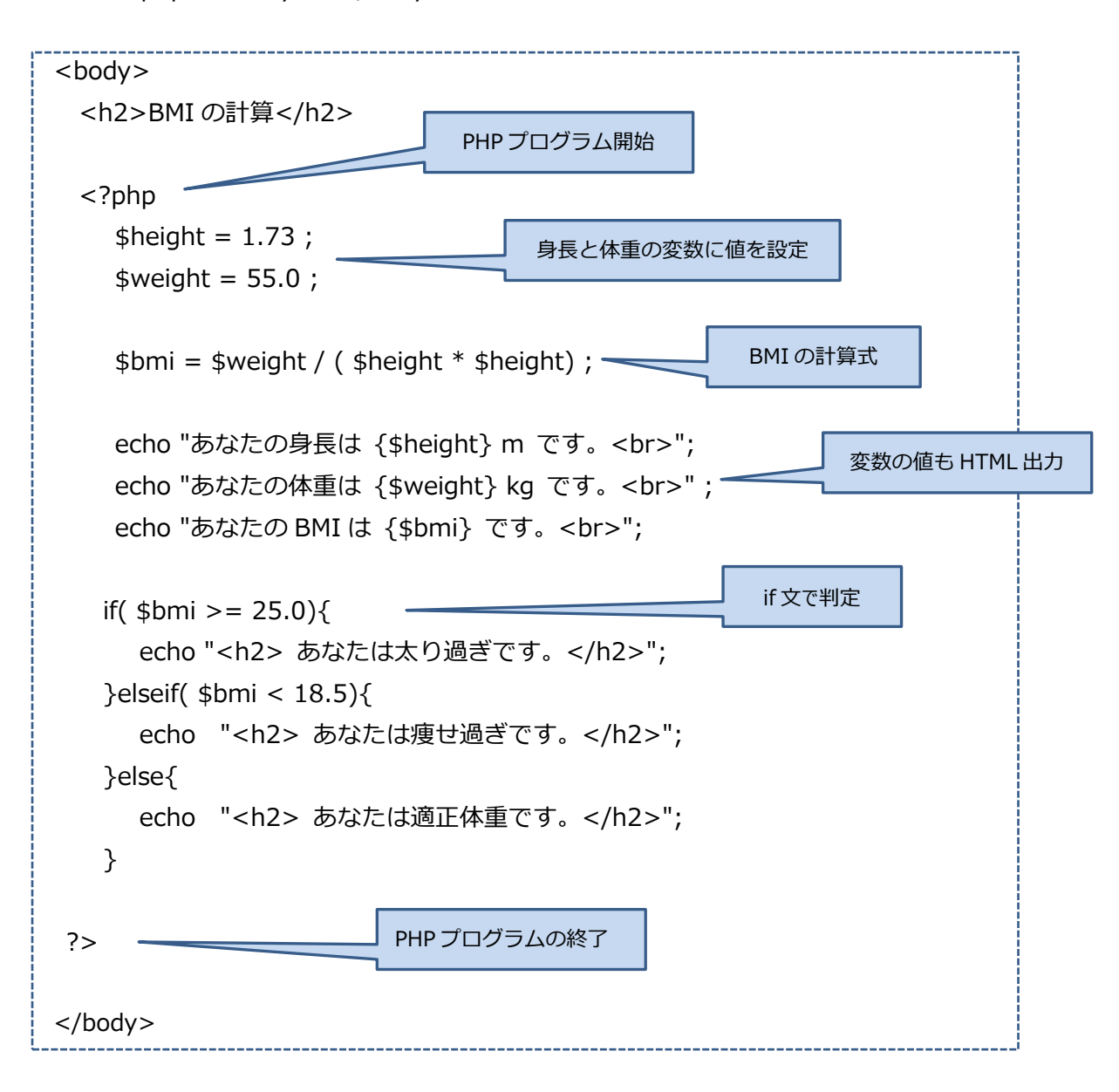

**★kadai5.php の<body>~</body>間 (注:<title>も「提出課題 5」に変更すること)** 

- ・**提出課題 6** PHP を含む Web ページの作成(その3)---かなり難しいので慎重に作成 ネットショップの商品(ケーキ)一覧画⾯を作成する。商品の数に応じて、画⾯を動的に構成 する PHP プログラム (kadai06.php) を作成する。 サンプルプログラムの内容を理解しながら作成すること。
- ★ まず、PHP プログラムに先立ち、HTML タグの復習も兼ねて、ひとつの商品を表示する HTML ページ(kadai6.html)を作成する。

次に、このページがきちんと動作することを確認してから、この HTML ページを改良して PHP ページ(kadai6.php)を作成すること。

【Web ページ (HTML ページ kadai6.html)の作成方法】

・kadai6.html の title を「サンプルフレーム」から「提出課題 6」に変更する。

(<title>タグ と</title>タグの間に記述する。)

・次ページに示す例を参考にして、まず1つの商品を表示する HTML ページ(kadai6.html)を 作成する。

【参考】HTML のタグ

- ・<DIV>タグ︓<DIV>〜</DIV>で囲んだ範囲をひとかたまりの単位として、表示位置を指定 したり、スタイルシートの適用範囲を指定する。
- ・<FORM>タグ:フォーム (<FORM> ~</FORM>の間)に、テキスト入力域やプルダウンメ ニュー、 送信ボタン等の部品を配置する。
- ·<SELECT>タグ: ヤレクトボックス (プルダウンメニュー) を表示する。セレクトボックス内 の選択肢は<OPTION>タグで指定する。
- ・<INPUT>タグ︓ type 属性によってフォームを構成する様々な部品を表示する。 type="submit"は、送信ボタンを作成表示する。

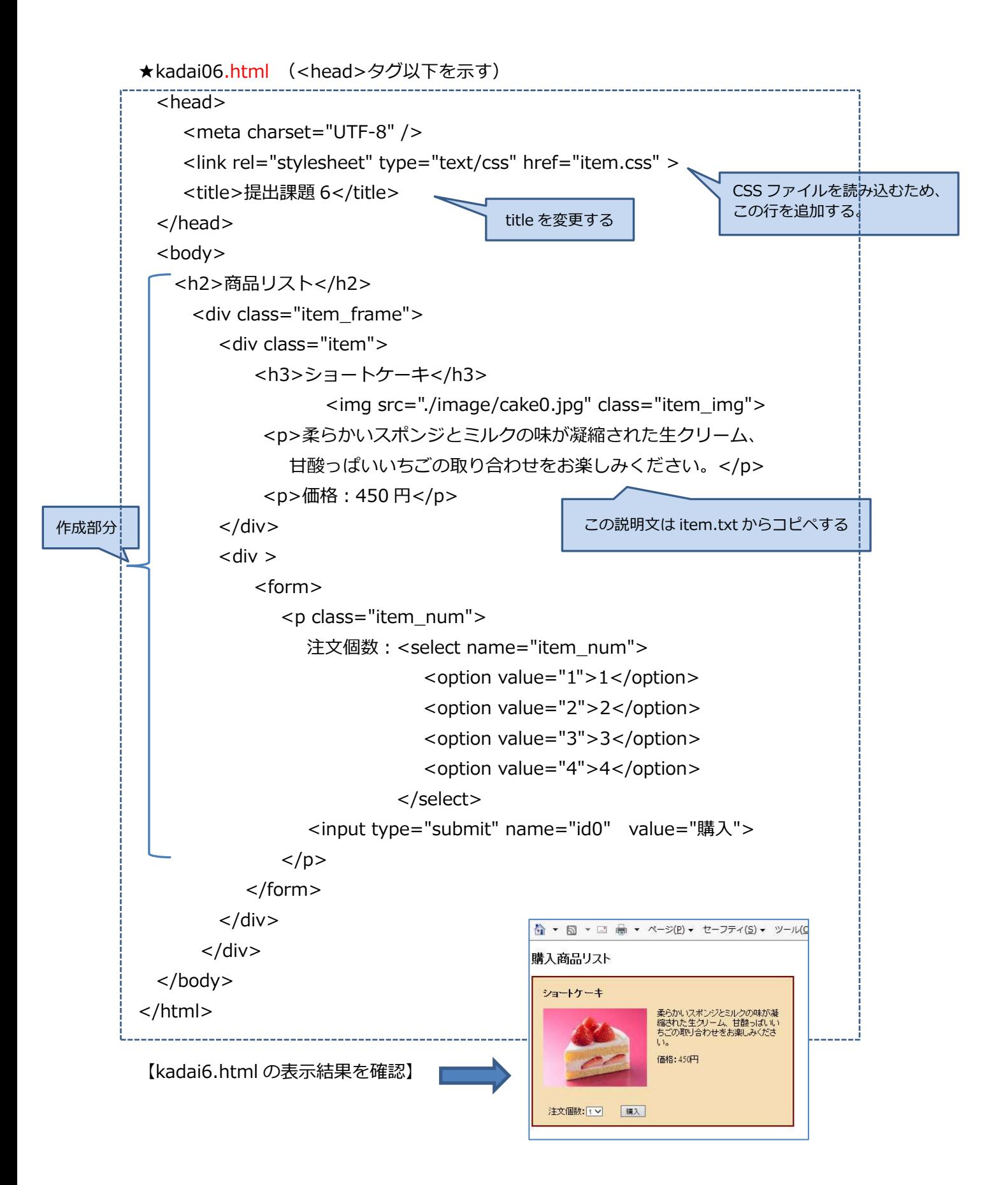

【kadai6.php の作成】

・kadai6.html をコピーして kadai6.php に貼り付ける。

・kadai6.php の<body>〜</body>の間に、以下のプログラムを理解しながら修正する。

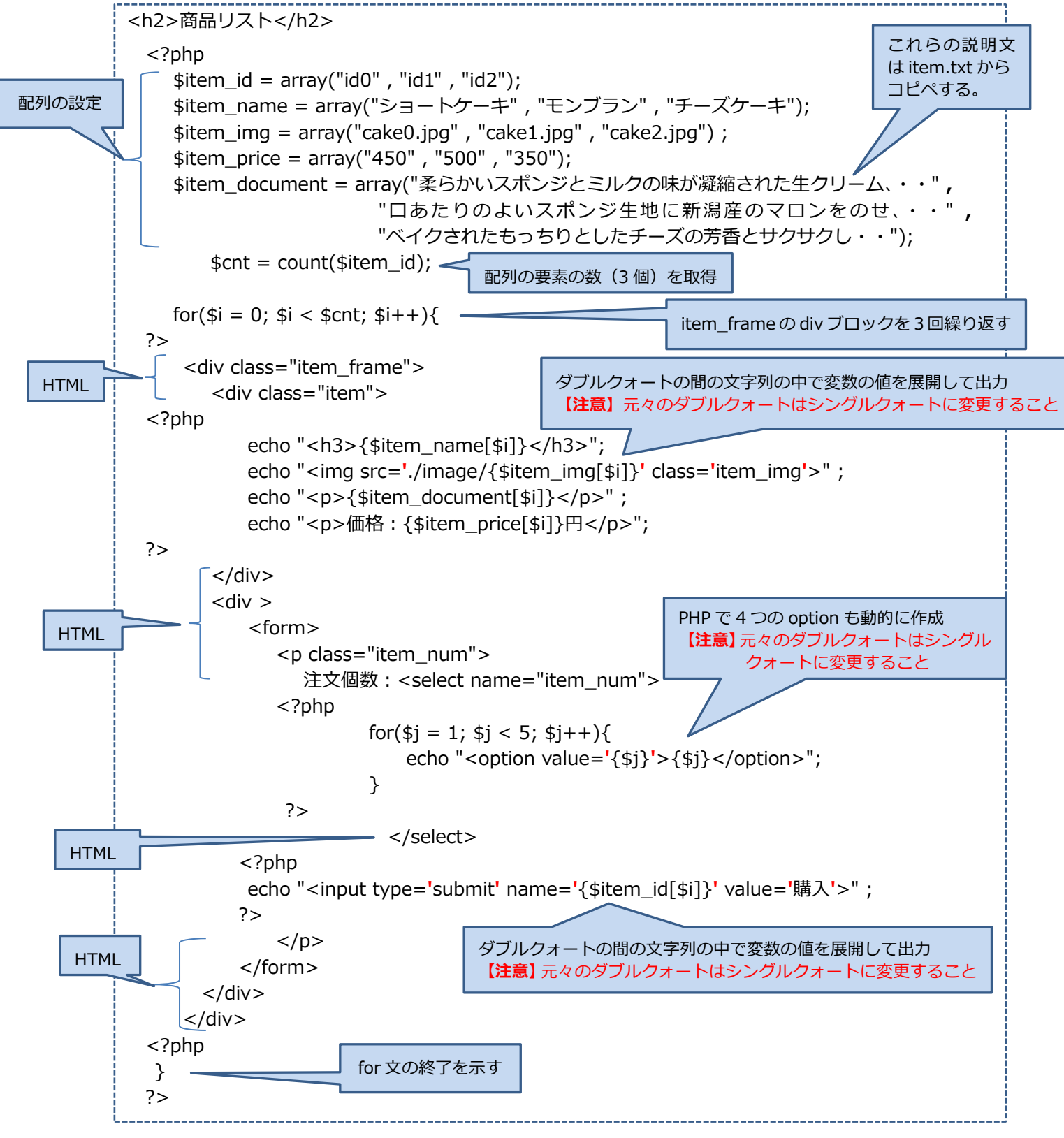

# kadai06.php の表示例

# 商品リスト

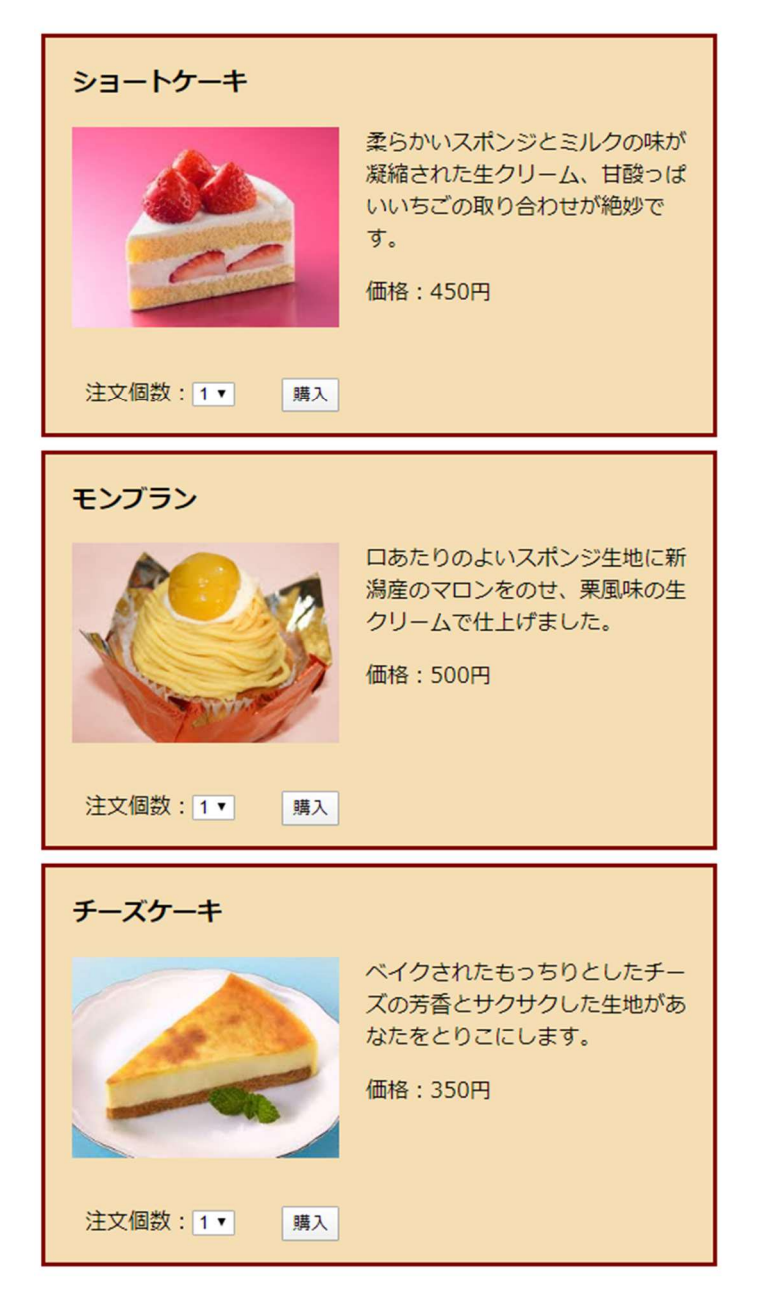

Step4 PHP の関数

・4-1 関数の定義と構造

 関数とは、プログラム全体を読みやすくするため、何らかの意味のある部分や、同一の処理を 繰り返している部分をひとつにまとめたものであり、他のプログラムから関数名で呼び出すこと ができる。

関数の戻り値が不要である場合は return 文を省略する。また、戻り値はひとつの値に限られ るので、もし戻り値として複数の値が必要となる場合は配列を使用する。

 function 関数名(引数 1、 引数 2、・・){ ・・処理・・ return 戻り値; }

・4-2 関数の種類

 PHP には予め用意された多くの内部関数(ビルトイン関数)と利用者が作成するユーザ定義関 数がある。

・4-3 変数のスコープ(有効範囲) <-- ここは重要

PHP における変数は、基本としてその変数が定義された文脈 (プログラム) 内でのみ有効であ り、関数の内側(関数内での処理)と関数の外側(関数を呼びだす本文側)では、変数の有効範 囲(スコープ)が独立している。すなわち、関数の内部で定義した変数と、引数である変数は、 関数内部でのみ有効となるローカル変数である。

 関数内部の処理において外側の変数を使用する場合は、その変数を、関数内部でグローバル宣 言(global 宣言)する必要がある。(ここが C、VB と大きく異なる)

また、複数のページ (PHP プログラム) において共通して使用できる変数として、あらかじめ 定められた\$̲POST、\$̲SESSION などの変数(スーパーグローバル変数)がある。(後述)

・4-4 関数の記述箇所と共有化

 関数の定義は、PHP プログラムの先頭、最後尾、途中などどこにでも記述できるが、 通常、読みやすさのためには関数をまとめて先頭に記述する。

 また、いくつかの PHP プログラムで共通して使用する関数は、別の PHP ファイルにまとめて おいて共有化することもできる。

その関数を必要とする PHP プログラムでは、require 文を用いて関数が定義された PHP ファイ ルを読み込んで使用する。

(読み込みには、include、include once、require、require once 文を用いる。)

·提出課題 7 ユーザ定義関数の作成

ネットショップの商品(ケーキ)の情報を出力するユーザ定義関数( list\_item())を作成す る。 PHP プログラムの Web ページを kadai07.php とする

【Web ページの作成方法】

· <html><head><body>などのタグとその内容を kadai06.php からコピーし、body タグ内 に以下に示すサンプルプログラムを参考にして作成する。

【動作確認】

- ・kadai07.php のユーザ定義関数 list̲item の引数を、"id0" "id1" "id2" "id3" に変更して、 それぞれの表示チェックをすること。
- (次ページに示すプログラムの最下⾏にあるユーザ定義関数の呼び出し list̲item("id0") を list\_item("id0") list\_item("id1") list\_item("id2") list\_item("id3") に変更して表示。)
- ・最初の3つの引数の値では、それぞれのケーキの情報を表示すること、および"id3"では、 「id3 は見つかりません」と表示されることを確認すること。

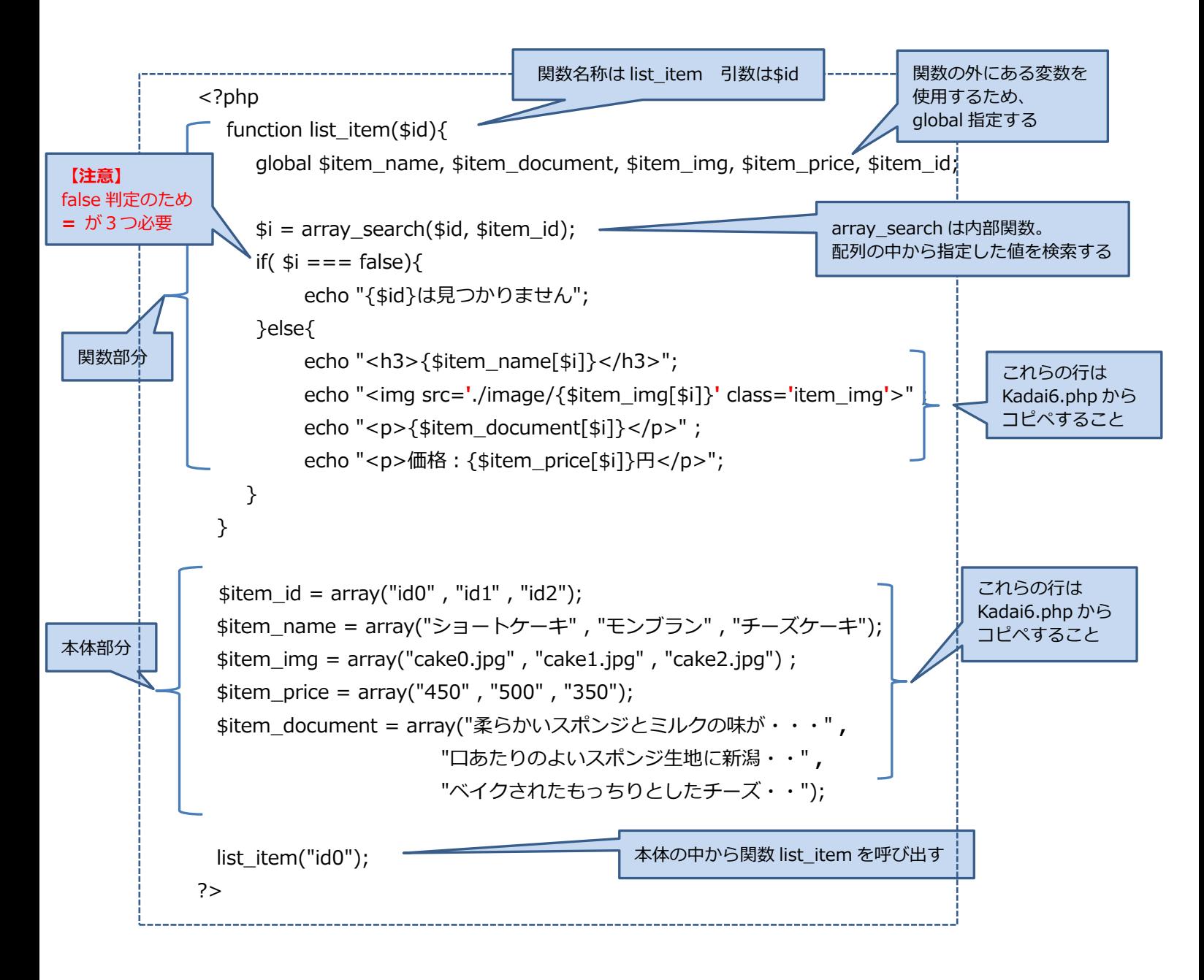

#### id0 の時の表示例

ショートケーキ

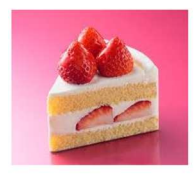

柔らかいスポンジとミルクの味が凝縮された生クリーム、甘酸っぱいいちごの取り合わせが絶妙です。 **価格: 450円** 

#### ・提出課題 8 関数の共有化と関数ファイルの読み込み

Kadai7.php の PHP プログラムにおいて、ユーザ定義関数の共有化を試みる。

関数 list̲item の定義部分を別の PHP ファイル(item̲function.php)に移し、このファイルを 読み込んで関数 list\_item を使用する PHP プログラム (kadai08.php) を作成せよ。課題の提出 時には、kadai08.php だけでなく、item̲function.php ファイルも提出すること。

【Web ページの作成方法】

- ・item̲function.php に、<?php ?>を書き込み、<?php と、?>の間に、kadai07.php の function list̲item の部分をコピーする。function list̲item の部分とは、function list̲item の後の { か らそれに対応する終わりの括弧 }までのことである。終わりの括弧を含めて、 item̲function.php の<?php と、?>の間にコピーする。
- ・kadai07.php の上でコピーした function list̲item 以外の部分を、kadai08.php にコピーする。 ・kadai8.php の<title>を「提出課題 8」に変更する。さらに、item̲function.php を読み込む 文 (require once 文) を以下のように追加して、関数 list item を呼び出す PHP プログラム に修正する。

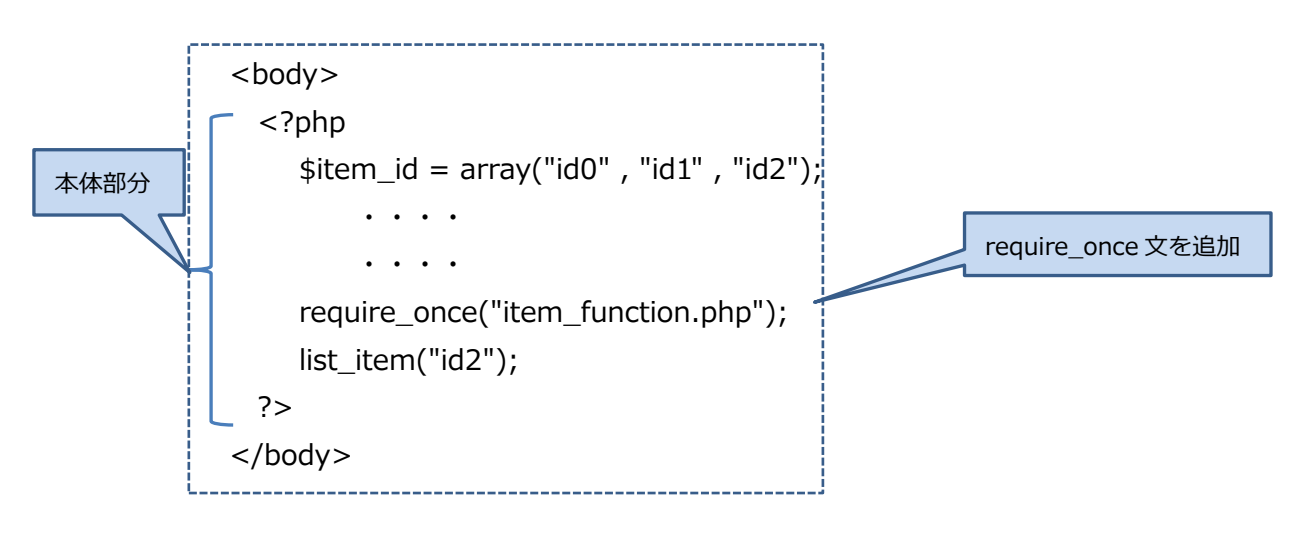

【動作確認】

・kadai08.php を表示して確認する。 id2 として、表示した例 チーズケーキ

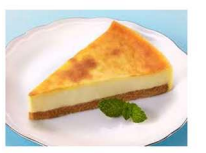

ベイクされたもっちりとしたチーズの芳香とサクサクした生地があなたをとりこにします。 価格: 350円

Step5 PHP におけるファイル処理

 テキストファイルを読み書きする一例を下記に示す。PHP にはこれ以外にも多様な方法が揃っ ている。(参考︓ http://php.net/manual/ja/book.filesystem.php)

・テキストファイルを読み込む。

array file (string \$filename [,各種オプション])

関数 file(ファイル名) は、ファイルの各⾏を要素とする配列を戻り値とする。

・テキストファイルを書き出す。

int file\_put\_contents (string \$filename, mixed \$data [, 各種オプション] ) 関数 file̲put̲contents(ファイル名、データ、オプション)は、指定されたファイルに文 字列データを書き込み、書き込まれた文字数を戻り値とする。 文字列データには文字列 以外にも配列を指定することもできる。

また、オプションを指定しない場合はデータを上書きし、オプションとして FILE APPEND を付記すると、既に存在するファイルにデータを追加していく。

・提出課題 9 PHP におけるファイル処理

 テキストファイルに文字列データを追加し、そのファイルを読み出して表示する kadai09.php を作成せよ。kadai09.php は、表示するたびに、または、表示されている画⾯をリロードするた びに、kadai09.txt ファイルの内容が更新される。

★リロードとは? --- IE の上部の URL 欄にあるこのマークをクリックすると、ページを再度 読み込む。

0.

【Web ページの作成方法】

- ・これまでの課題を参考に、ドキュメントタイプ宣言(<!DOCTYPE html>)、HTML タグ、HEAD タグ、META タグ、TITLE タグ、BODY タグを kadai09.php に作成する(この時点で、編集前 の kadai04.php と同じになる)。
- ・kadai9.php の<title>を「提出課題 9」とする。
- ・下記を参考にして BODY タグ内を PHP プログラムを作成する。

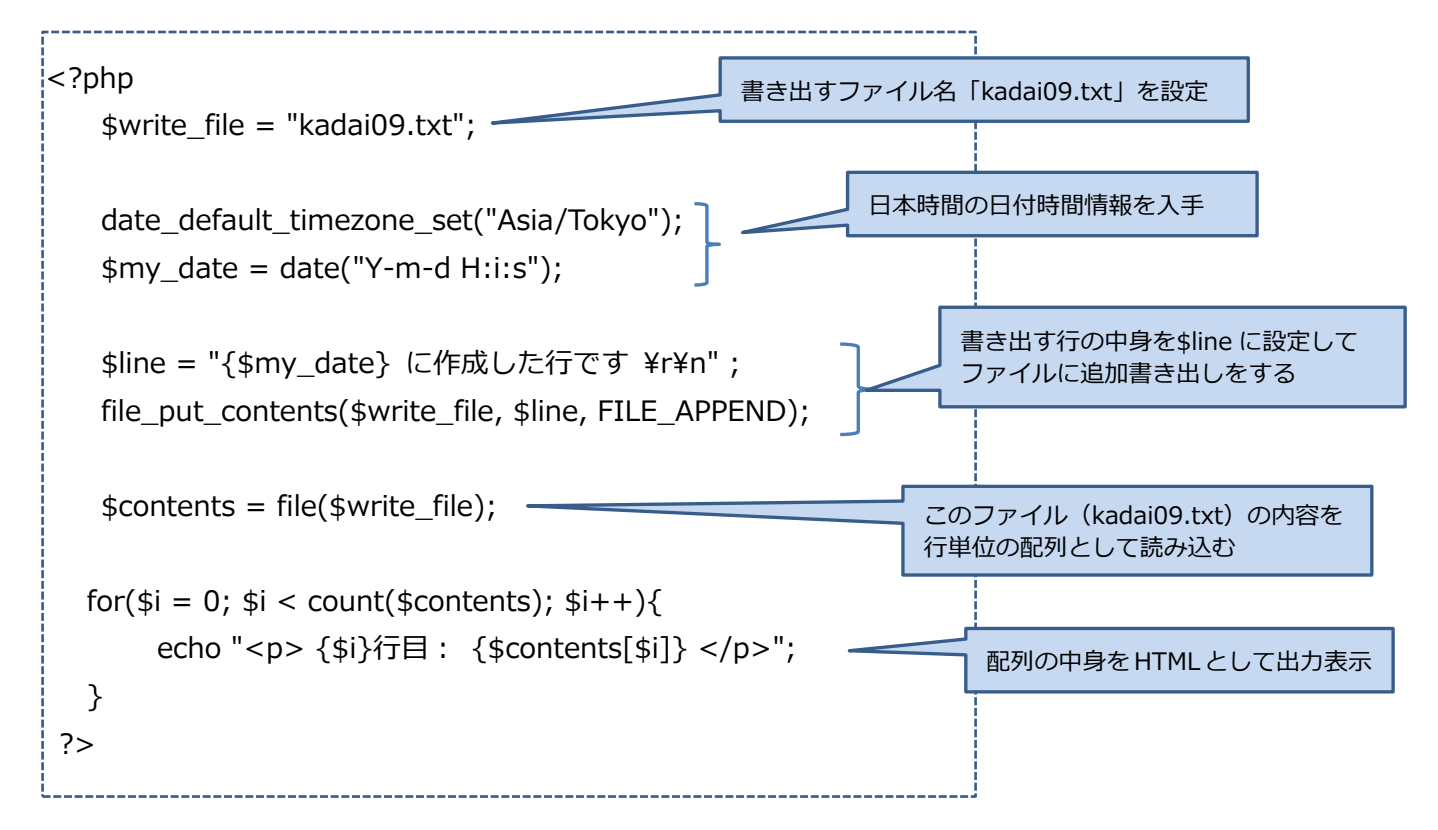

#### 3 回、kadai09.php を表示した例

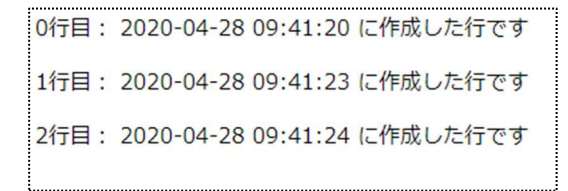

Step6 PHP におけるデータベース処理 (SOL)

データベース (MySOL) の初期設定 (データベース領域などの生成) はすでに済んでいるので、 PHP から接続要求を出せば直ちに SQL を使用することができる。

(本システムでは mysqli 拡張サポート を利用する。)

(参考: http://php.net/manual/ja/book.mysqli.php)

・接続要求

 \$link = mysqli̲connect("localhost" , "[自分の ID]" , "" , "[自分の ID]̲db") [自分の ID]には、パソコンのログイン ID を指定する。例えば sy018000 の場合には、 mysqli̲connect("localhost", "sy18000", "", "sy18000̲db")となる。

変数\$link には「リンク ID」が格納され、以降の SQL 処理要求時に使用する。

【注意】 mysqli connect 関数の各引数の値を変更してはいけない。

・接続エラーの検出

 続けて発⾏した mysqli̲connect̲errno 関数の戻り値が true であれば、接続エラーが発 生したと判定する。

・接続切断

mysqli̲close(\$link)

· SQL の発行

変数\$query に SQL 文を設定しておいて、下記の mysqli̲query 関数を呼ぶ。

 $\frac{1}{2}$  sresult = mysqli\_query( $\frac{1}{2}$ link,  $\frac{1}{2}$ query)

- ・SQL 発⾏の戻り値(\$result)の扱い方
	- **★ select 文 -- 複数行の結果が返ることがある。** 
		- ・まず、SQL 文のエラーを判定

 $\frac{1}{2}$  sresult === false

・エラーがあれば、エラーメッセージを取得

 $serror str = mysqli error( $\frac{s}{n}$ )$ 

・エラーがなければ、検索結果(\$result)から 1 行を取り出す。

```
$row = mysqli fetch assoc($result)
```
続けてこの文を実行すると、検索結果の次の 1 行を取り出す。

取り出す⾏がすべてなくなると null 値が返る。

【注意】null の判定方法(型変換をせずに比較する)

\$row === null または \$row !== null

・この 1 ⾏から目的のデータを取り出す。(\$row は連想配列になっている)

\$item̲value = \$row["項目名"]

・最後に検索結果領域(メモリ領域)を解放しておく。

mysqli̲free̲result(\$result)

**★ create 文, insert 文, update 文 --- 実行が成功したか失敗したかのみ判定する。** 

・提出課題 10 テーブルを作成する SQL 文の実行

下記の create 文を実行する PHP プログラム kadai10.php を作成して実行せよ。

 create table item̲table( item̲id varchar(10), item̲name varchar(30), item̲img varchar(30), item̲price int, item̲document varchar(200), primary key(item id))

★上記の SOL 文(テーブル生成)の説明

・テーブル名:item\_table(商品テーブル) ・データ項目名とデータの型: item id ---- 可変長の文字列 (商品の識別 ID) item name ---- 可変長の文字列 (商品の名称) item\_img ---- 可変長の文字列 (商品画像のファイル名) item\_price ---- 整数 (商品の単価) item\_document --可変長の文字列 (商品の説明) ・主キー(primary key:該当する商品をひとつだけ取り出すデータ項目名)--- item̲id

【Web ページの作成方法】

・kadai10.php の<title>を「提出課題 10」とする。

・次ページを参考にして PHP プログラムを作成する。

・プログラム中の [自分の ID] は、sy018000 の形式の自分の ID を使用すること。[ ] の文字 は不要である。

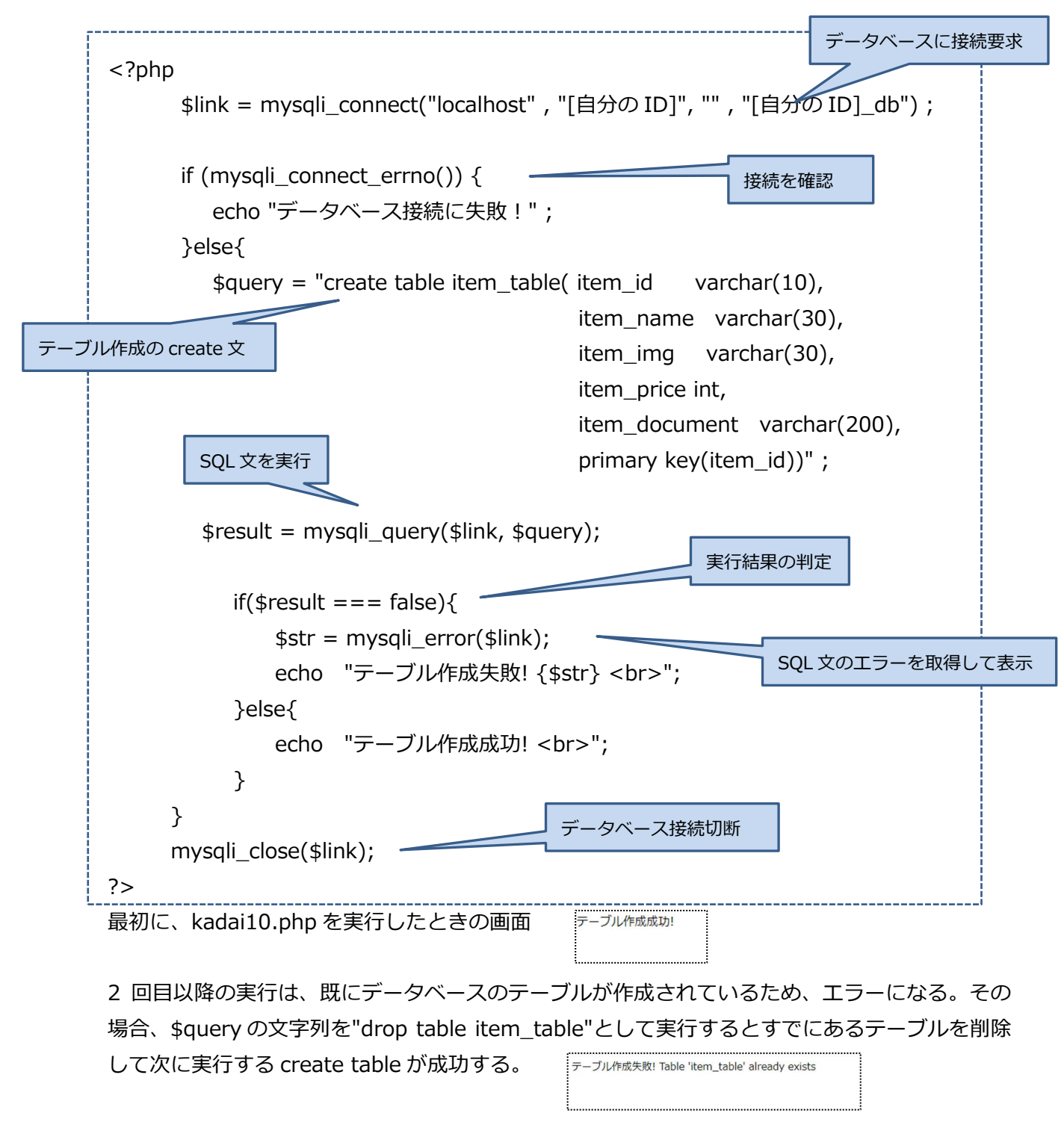

・提出課題 11 データを入力する SQL 文の実行

課題 10 で作成したテーブル item\_table にデータを入力する kadai11.php を作成せよ。

【Web ページの作成方法】

・kadai10.php の内容を kadai11.php にコピーする。

・kadai11.php の<title>を「提出課題 11」とする。

・プログラム中の [自分の ID] は、[]を付けず、sy018000 の形式の自分の ID を使用すること。 ・下記を参考にして、PHP プログラムを理解しながら作成する。

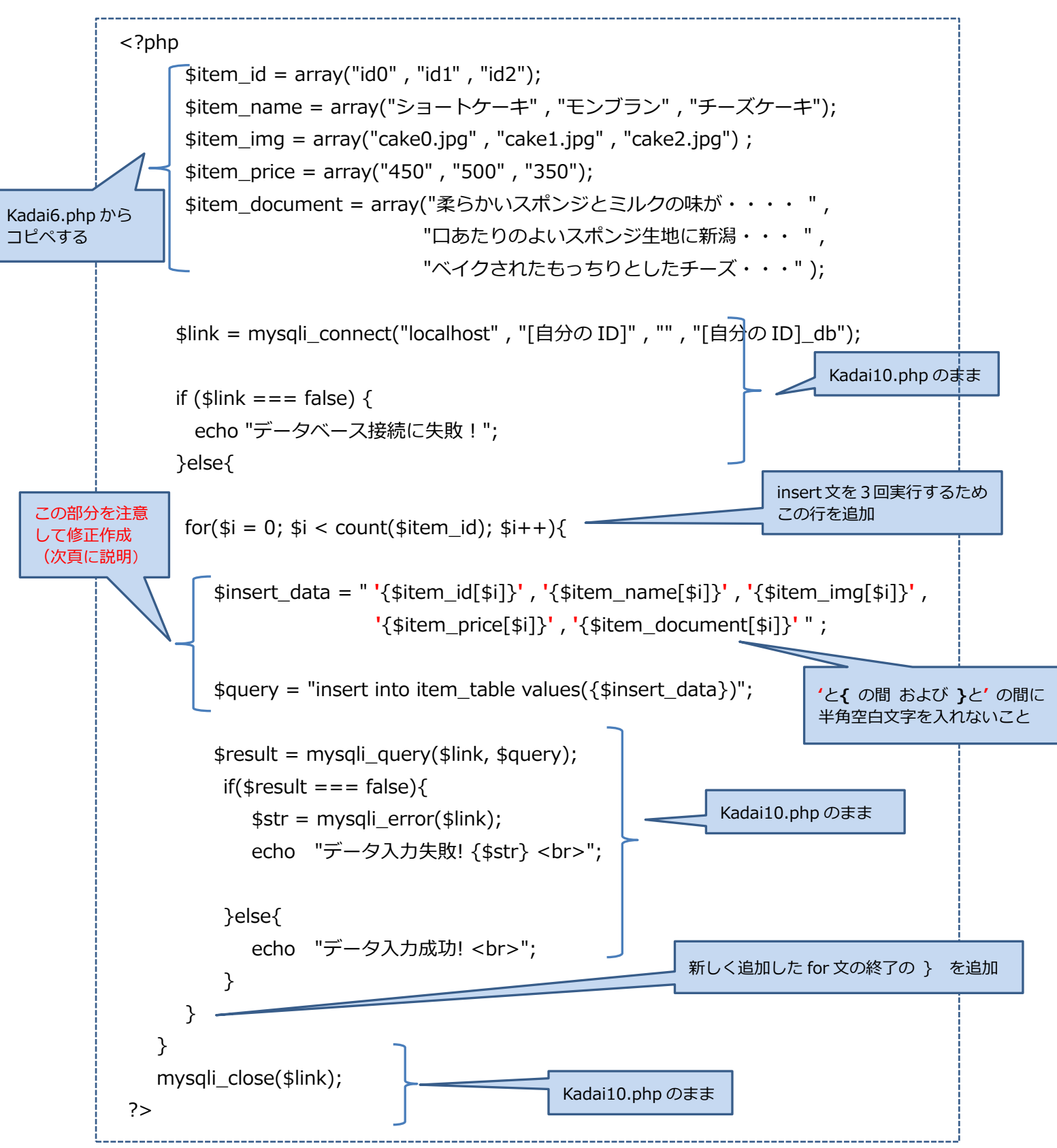

kadai11.php を初めて実行したときの画面

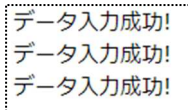

2 回目以降は、同じ名前の Primary key がデータベースに既に存在するため、エラーとなる。再 度データを追加し直したい場合、\$query の文字列を"delete from item table"として実行しデ ータをすべて削除してから、kadai11.php を実⾏し直すと良い。

データ入力失敗! Duplicate entry 'id0' for key 'PRIMARY' データ入力失敗! Duplicate entry 'id1' for key 'PRIMARY'

データ入力失敗! Duplicate entry 'id2' for key 'PRIMARY'

【kadai11.php の補足説明】

\$insert data = " '{\$item id[\$i]}', '{\$item name[\$i]}',  $\cdots$  ";

'{\$item id[\$i]}' とは?

文字列として全体を "(ダブルクォート)で囲み、さらに配列変数\$item̲id の\$i 番目の要素を {}で囲んでいるので、その値がこの場所に展開される。 その値の前後に insert 文において値を 明示するための '(シングルクォート)を追加している。

以下同様に展開し、展開されたデータの間を ,(カンマ)で区切って、insert 文のデータ部分 を作成する。例えば、\$i の値を 1 とすると、展開後は以下の文字列となる。

\$insert\_data = " 'id1', 'モンブラン', 'cake1.jpg', '500', '口あたりのよい・・'";

次に、

 $\text{Squery} = \text{``insert into item table values}(\{\text{Sinsert data}\})\$ 

も上記と同様に、変数\$insert̲data の値が展開されて以下の insert 文が完成する。

 $\text{gquery} = \text{``insert into item table values('id1', 'E}> \text{``}5> \text{''}, \text{``cake1.jpg', '500',}$ 

'口あたりのよい・・' )" ;

【重要】

PHP の中から SQL 文を発行する時には、上記の方法をよく用いる。

特に、文字列の中の変数展開の方法 (ダブルクォート(")で囲まれた文字列の中では、 {}内の 変数が展開される。)をよく理解しておくこと。

また、SQL 文中に用いる個々の文字列はシングルクォート(')で囲む必要があり、さらに SQL 文全体としての文字列はダブルクォート(")で囲まれる。 そのため、ダブルクォート(")の中に シングルクォート(')がいくつも出現するプログラムコードになる。

・**提出課題 12** データベースからデータを取り出して表示 ---- かなり難しい。慎重に作成 課題 11 において商品 (ケーキ) のデータを入力した item\_table から select 文でデータを取

【Web ページの作成方法】

・kadai06.php の内容を、kadai12.php にコピーする。

・kadai12.php の<title>を「提出課題 12」とする。

出して画⾯に表示する kadai12.php を作成せよ。

- ・まず、PHP プログラムの上部にある\$item̲id から\$item̲document までの⾏と、その次の 2 ⾏を削除する。(最初の<?php から?>の間の⾏をすべて削除することになる。)
- ・次ページを参考にして、PHP プログラムを理解しながら作成すること。
- ・プログラム中の [自分の ID] は、sy018000 の形式の自分の ID を使用すること。

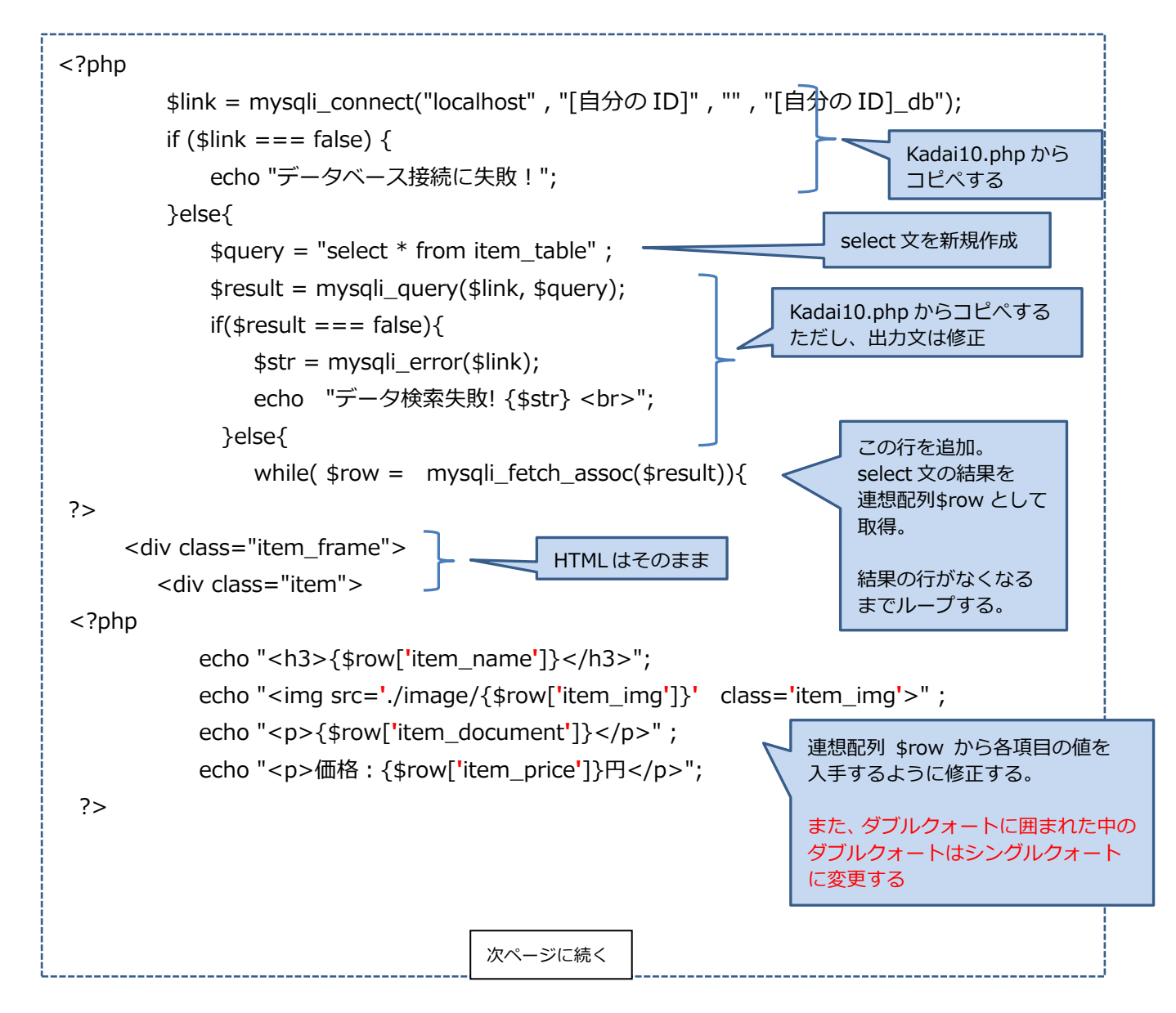

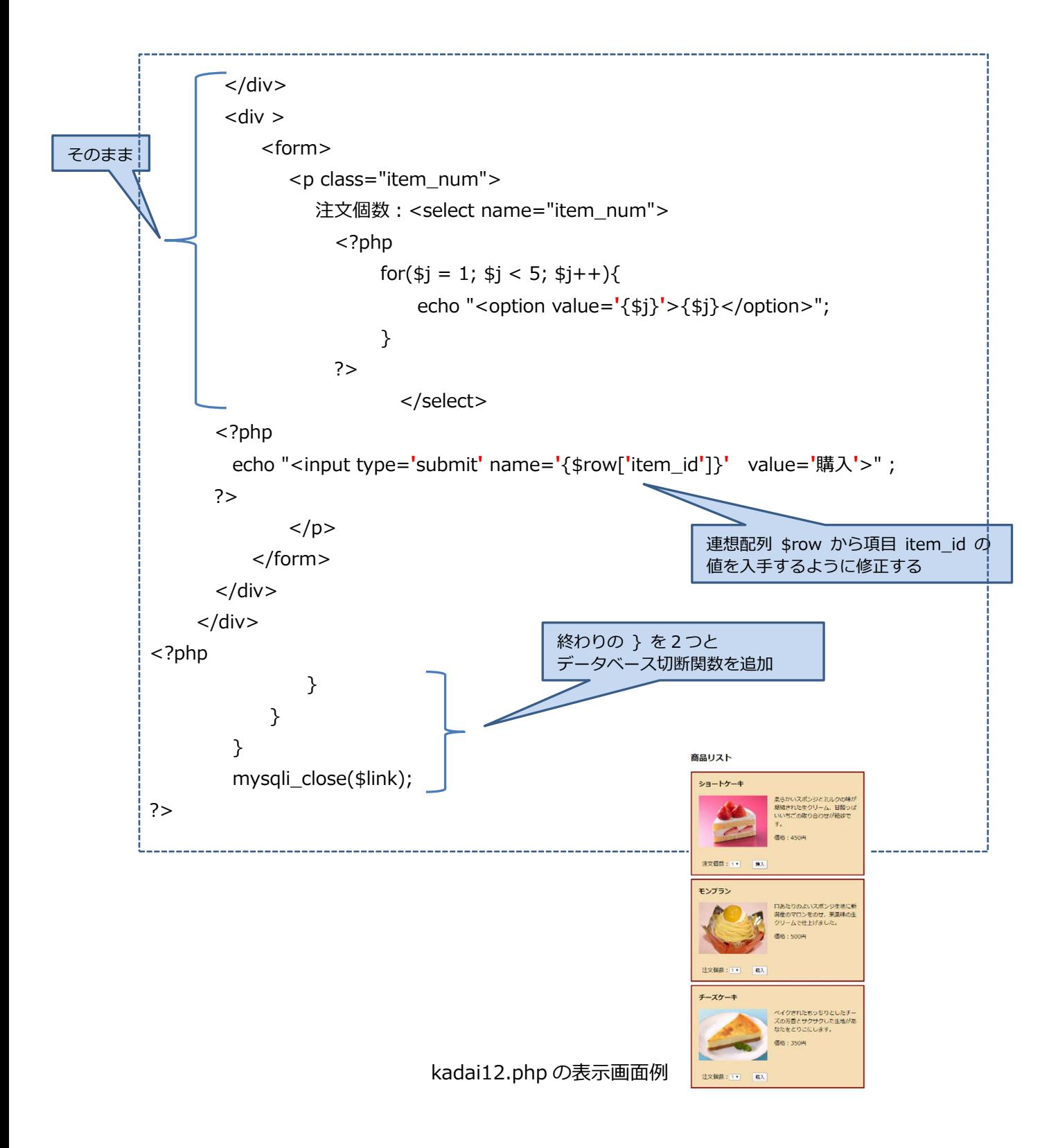

#### Step7 Web ページの連携

・7-1 POST/GET メソッドによるリクエスト送信

 Web システムでは一般的に複数のページを連携しながら処理を進める。指定されたページを単 に開くだけなら、アンカタグ(<a>)を用いるが、呼び出したページにデータを受け渡す場合は、 サーバに対して POST/GET メソッドを発⾏する。

 呼び出すページの URL を form タグの action 属性に記述し、POST/GET メソッドは form タ グの method 属性に指定する。

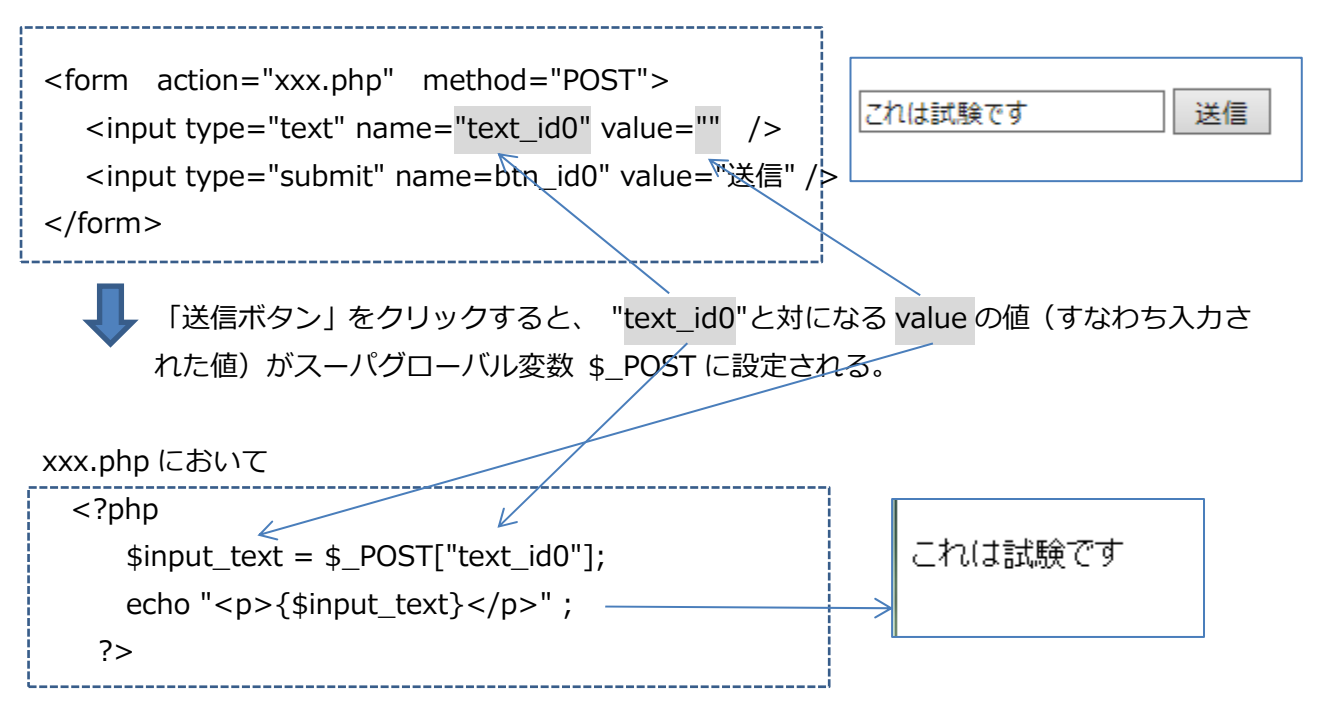

 データを受け取るには、PHP に予め用意されている\$̲POST 変数(どのページからも利用でき るスーパグローバル変数)の連想配列を用いる。

submit(送信)時に、当該<form>〜</form>間に記述された要素(input タグ、textarea タグ、 select タグなど)に設定された name 属性と value 属性を一対として\$ POST 変数に設定し、呼 び出したページに渡す。\$̲POST 変数は連想配列であり、呼び出されたページでは\$̲POST 変数 の key として name を指定すると、対応する value を取り出すことができる。

#### 【注意】

ひとつのページ上に複数の form を展開して、複数の同じ送信ボタン(type="submit" ・・) を設定した場合は、\$̲POST にはクリックしたボタンが存在するフォームに囲まれたタグの name と value の一対のみが設定される。

そのため、他のフォームの部分にあるタグの name を指定して、\$̲POST から value を求めよ うとすると、\$̲POST には設定されていないので「name が⾒つからない」というエラーが発生 してしまう。 この場合は、value を求める前に、当該 name があるかどうかを isset 関数を用 いてチェックする。 name がない場合は isset 関数の戻り値は false になる。

【POST と GET の違い】

POST と GET メソッドの相違点は、Web ページからのデータの送出方法の違いにある。

・GET メソッドは、呼び出すページの URL の末尾にデータを乗せてサーバへ送出する。

・POST メソッドはサーバへのリクエスト情報の本体内にデータを格納して送出する。

それぞれ長短所があるが、データを受信する側では、変数\$\_GET か\$\_POST の違いだけである。 この演習では POST メソッドについて学習を進める。

·提出課題 13 POST によるデータ送受信

ケーキの商品一覧画面(kadai13-1.php)において、ひとつのケーキの購入個数を指定し、「購入」 ボタンをクリックすると、その購入金額を表示する kadai13-2.php を作成せよ。

【kadai13-1.php の作成方法】

- ・kadai12.php をコピーして kadai13-1.php とし、<title>を「提出課題 13-1」に変更する。
- ・kadai13-1.php の<form>タグの action 属性を kadai13-2.php に遷移するように修正する。 <form action="kadai13-2.php" method="POST" >

【kadai13-2.php の作成方法】

- ・<title>を「提出課題 13-2」とする。
- ・<body>〜</body>間に、次ページを参考にしてプログラムを理解しながら作成する。
- ・プログラム中の [自分の ID] は、sy018000 の形式の自分の ID を使用すること。

【注意】

- ・次回に説明する hidden タイプを用いると、プログラムはもう少し簡単になるが、ここでは、 value の値が同一(すべてのボタンを「購入ボタン」として表示するので、value がすべて"購 入"となってしまう。)である複数の submit (送信) ボタンを用いる場合を取り上げる。
- ・押下されなかったボタンの name は \$̲POST には設定されないので、isset 関数を用いて どの name が設定されたかどうか判定する必要がある。

<input type="submit" name="id0" value="購⼊"> ・・・ どちらかのボタンがクリックされる <input type="submit" name="id1" value="購⼊"> if( isset(\$̲POST["id0"])){・・ "id0"に関する処理・・} if( isset(\$̲POST["id1"])){・・ "id1"に関する処理・・}

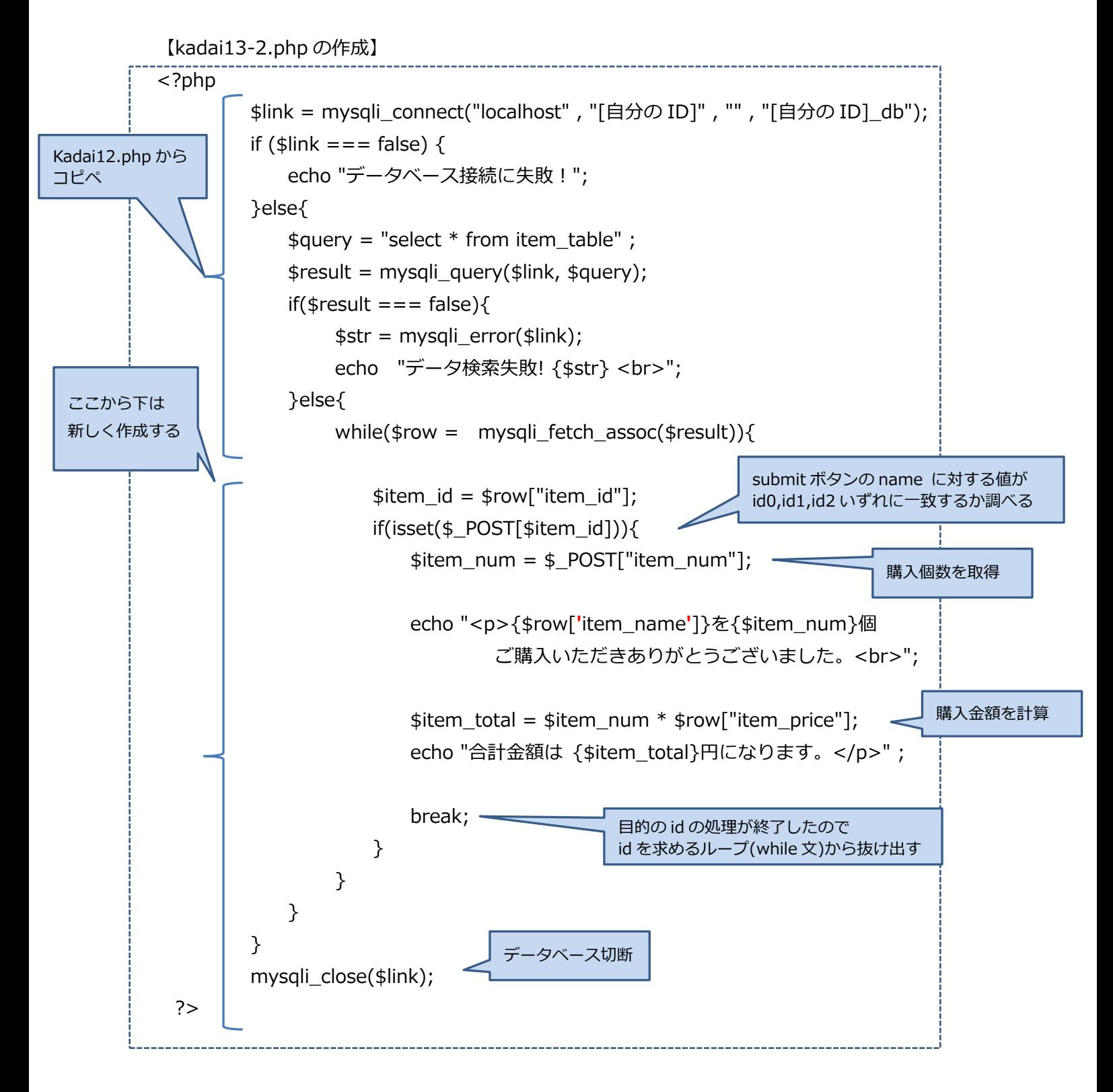

#### 【動作確認】

動作確認は、kadai13-1.php をまず表示し、購⼊ボタンをクリックすると kadai13-2.php が 表示されることを確認すること。

#### 商品リスト

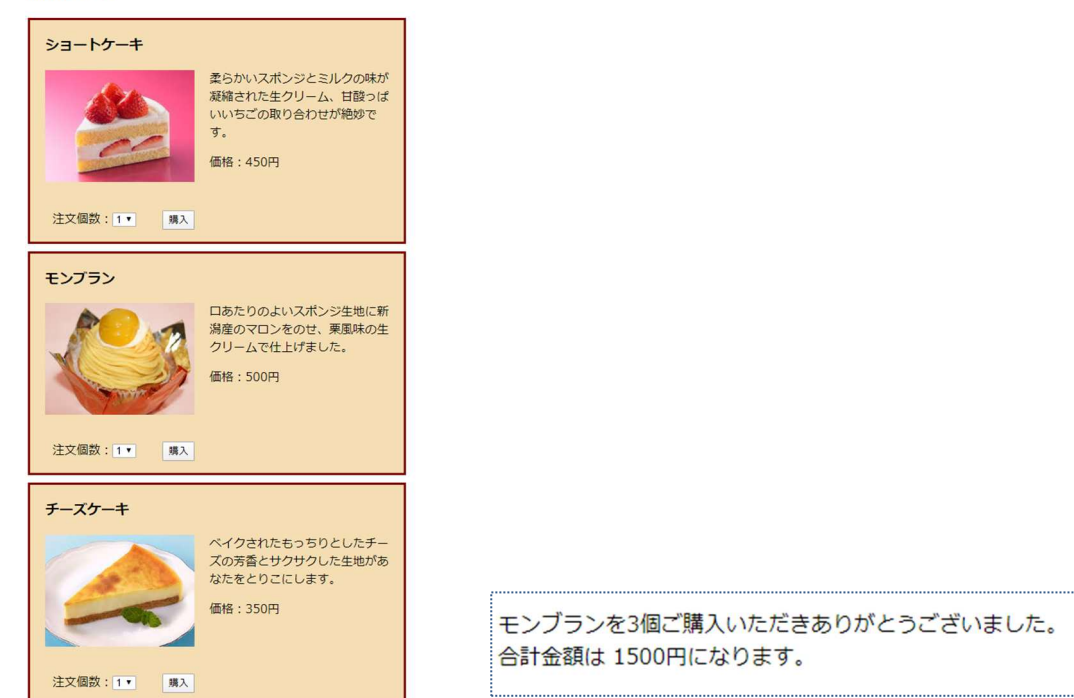

kadai13-1.php の画面と、その画面でモンブランを 3個買った時の表示画面

・7-2 非表示データの送出(hidden タイプ)

 GET/POST メソッドによる Web ページの連携は、次ページを呼び出してそのページへデータ を送出するにとどまる。さらに次のページへとデータを送るためには、hidden タイプの input タグを用いる。hidden タイプのタグはページ上に表示されない。

下記の input タグを form に設定すると、このタグは画⾯に表示されない。

<input type="hidden" name="key1" value="abc" />

呼び出されたページの \$̲POST["key1"] で value の値「abc」を取得することができる。 この値をさらに hidden タイプのタグに設定すれば、次々と別のページへデータを受け渡すこと ができる。

・**提出課題 14** hidden タグによるデータの送受信

提出課題 13 で作成した kadai13-2.php では、押下された「購入」ボタンから購入商品の id を求めるために isset 関数を用いて判定している。さらに、購入した商品名とその単価をデータ ベースから取得しているため、プログラムが複雑になっている。

ここでは、hidden タイプの input タグを用いて、購入した商品の id、商品名、単価を次のペー ジへ連絡する PHP プログラムを作成せよ。

【kadai14-1.php の作成方法】

・kadai13-1.php をコピーして kadai14-1.php とし、内容を下記のように修正する。(この<title> は「提出課題 14-1」に変更する)

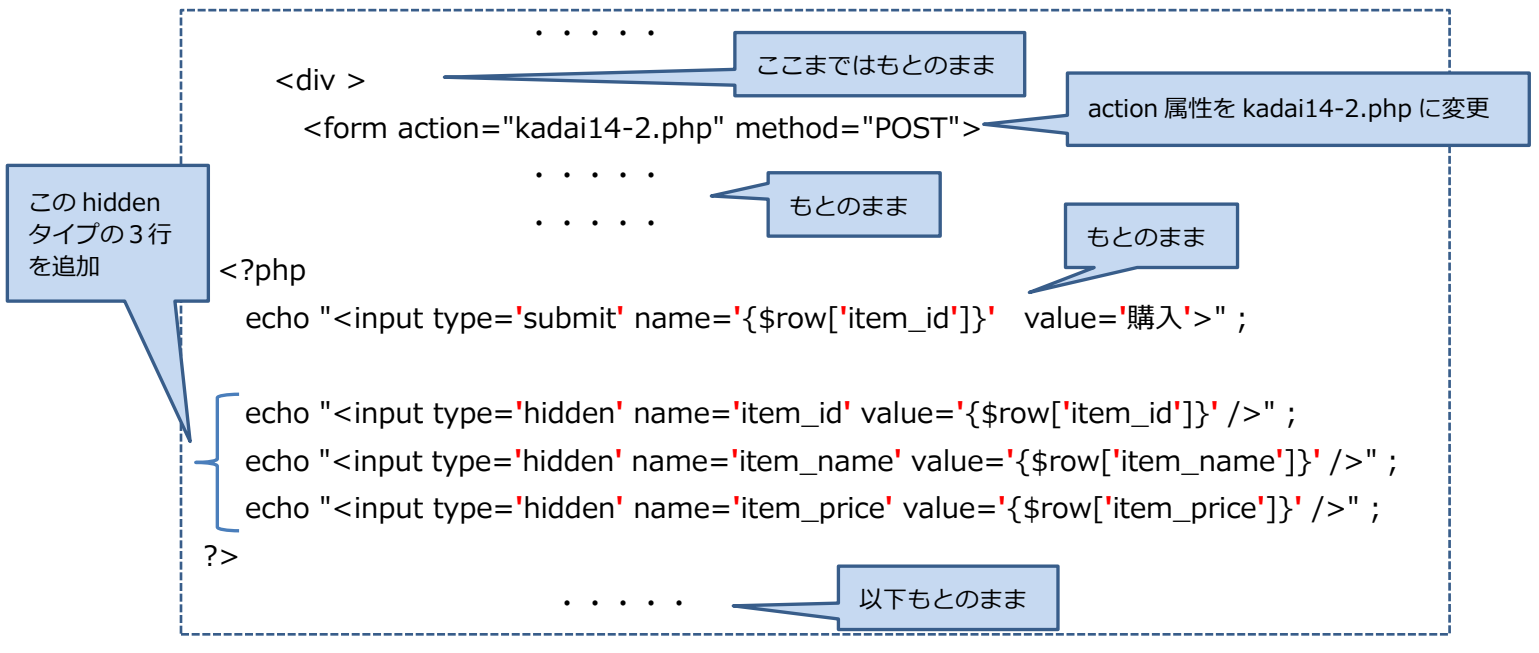

【kadai14-2.php の作成方法】

・kadai13-2.php をコピーして kadai14-2.php とする。

- ・<title>を「課題 14-2」とする。
- ・<body>〜</body>間ではほとんど残すところはない。下記を参考にして hidden タイプの 利用を理解しながら、新しくプログラムを作成すること。

```
<body> 
<h3>購⼊商品の確認</h3> 
<?php 
  $item̲id = $̲POST["item̲id"]; 
  $item̲name = $̲POST["item̲name"] ; 
  $item̲price = $̲POST["item̲price"] ; 
  $item̲num = $̲POST["item̲num"]; 
echo "<p>{$item_name}を{$item_num}個ご購入いただきありがとうございました。<br>";
 $item\_total = $item\_num * $item\_price;echo "合計金額は {$item_total}円になります。</p>" ;
 ?> 
 </body> 
                                             hidden タイプの input タグより取得
```
【動作確認】

·kadai14-1.php を表示して商品と個数を選択し、当該商品の「購入」ボタンをクリックすると、 kadai14-2.php で合計⾦額が表示されることを確認せよ。

商品リスト

![](_page_35_Picture_1.jpeg)

kadai14-1.php の画面と、その画面でチーズケーキ 2 個を購入したとき画面。画面は、課題 13 と同じになる。

・7-3 Session 管理

PHP にはどのページからも利用できるスーパーグローバル変数 \$ SESSION がある。 複数のページを使用するネットショップのような Web システムでは、例えば、「購入商品選択」 →「ログイン」→「購入確定」の画面の遷移順序が正しく維持されなければならない。

しかし、Web サーバによる HTTP 要求処理は、「URL を送出」→「HTML を⼊手して表示」で 完結する。すなわち、URL さえ分かれば上記の画⾯遷移のどこからでも潜り込むことができる。

これを防止し、ユーザごとに正しい画面遷移をひとつの「セッション」として管理するのが Session 管理である。

\$̲SESSION 変数は、各ユーザ毎のクッキー情報として保存されるため、ユーザごとに区別す ることができる。 (クッキー Cookie とは︖ http://e-words.jp/w/Cookie.html )

また、\$̲SESSION 変数は連想配列でもあり、key と value は自由に設定できる。

- ・セッションの開始
- \$̲SESSION 変数を利用するページでは、PHP プログラムの先頭に必ず下記の 2 ⾏を記述する。 session cache limiter("none"); session start();
- ・\$̲SESSION に設定した key の削除(未定義状態にする)

unset( \$ SESSION[ key ]) ;

・\$̲SESSION 全体の削除

session destroy();

**★ 詳細は http://php.net/manual/ja/session.examples.basic.php** 

★複数の商品の購入における画面遷移と\$\_SESSION の簡単な事例

\$̲SESSION 変数の利用

![](_page_36_Picture_153.jpeg)

- 「my̲cart」 -- > 「購⼊商品情報を保持する配列」
- ・購⼊商品の確認画⾯では

my cart が設定されていなければこの画面で設定 <-- はじめての購入

my cart がすでに設定されていれば購入商品を追加 <-- 2 つ目以降の商品購入

・ログイン画⾯では

login ID が設定されていなければこの画面で設定

```
login ID がすでに設定されていれば購入者を確認
```
・購入確定画面

login̲ID、my̲cart が設定されていなければログイン画⾯、商品一覧画⾯に戻す。 login\_ID、my\_cart が設定されていると「購入確定」を可とする。

・提出課題 15 画面遷移の管理(その1)

複数の商品を続けて購入できるように、商品購入画面 kadai15-1.php と購入商品確認画面 kadai15-2.php を作成せよ。

ここでは \$̲SESSION を以下のように処理する。

- ・my̲cart が設定されていなければはじめての購⼊とし、ここで key として、"my̲cart" を設 定する。
- ・mv cart がすでに設定されていれば 2 つ目以降の商品購入とし、購入商品を追加する。

【kadai15-1.php の作成方法】

・kadai14-1.php をコピーして kadai15-1.php とする。<title>を「提出課題 15-1」とし、<form> タグの action 属性を kadai15-2.php に遷移するように修正。

<form action="kadai15-2.php" method="POST">

【kadai15-2.php の作成方法】

・kadai14-2.php をコピーして kadai15-2.php(<title>を「提出課題 15-2」とする。)

・kadai15-2.php は、次ページを参考にして修正する。

【動作確認】

動作確認は、kadai15-1.php を表示し、購⼊ボタンをクリックすると kadai15-2.php が表示 されることを確認する。

さらにブラウザの「戻る」ボタンで、再度 kadai15-1.php を表示して商品を選択すると、 kadai15-2.php において、複数の商品が表示されることを確認する。

![](_page_38_Figure_0.jpeg)

![](_page_39_Picture_22.jpeg)

- ・提出課題 16 画面遷移の管理 (その2)
	- · 以下に示す購入商品確認画面に移行するため、商品一覧画面を修正作成する。修正した商品 一覧画⾯を kadai16-1.php とする。
	- •商品の購入を繰り返すために、購入商品確認画面上に商品一覧画面に戻るボタン「商品一覧 画⾯に戻る」を追加する。

さらに、利用者がログインする画面を作成し、購入商品確認画面上に、このログイン画面 に移行するボタン「ログイン画面を表示」を追加する。この購入商品確認画面を kadai16-2.php とする。

- ・ログイン画面には、ログイン ID とパスワードの入力欄および「ログインチェック」 ボタンを 表示する。 このログイン画⾯を kadai16-3.php とする。 ログインが間違っている場合は、エラーメッセージを表示して、再度このログイン画⾯を表 示する。
- ・ログインチェックが正しければ、購入者名とともに購入商品を再表示した購入確定画面に移 行する。この購入確定画面には「ログアウト」ボタンを表示する。 この購⼊確定画⾯を kadai16-4.php とする。
- ・ログアウト画⾯では\$̲SESIION 変数を完全に削除する。 このログアウト画⾯を kadai16-5.php とする。

【kadai16-1.php の作成方法】

- ・kadai15-1.php をコピーして kadai16-1.php とし、<title>を「提出課題 16-1」とする。
- ・form タグの action 属性を、kadai16-2.php に遷移するように修正する。
	- <form action="kadai16-2.php" method="POST">

```
【kadai16-2.php の作成方法】 
・kadai15-2.php をコピーして kadai16-2.php とする。 
 <title>を「提出課題 16-2」とする。 
 その最下部(</body>の前)に下記の HTML タグを追加。 
 ・・・ 
   <form action="kadai16-1.php"> 
       <input type="submit" value="商品一覧画⾯に戻る" /> 
    </form> 
   < p > \lt/p <form action="kadai16-3.php"> 
       <input type="submit" value="ログイン画⾯を表示" />
```
</body>

</form>

【kadai16-3.php の作成方法】

・<title>を「提出課題 16-3」とする。

・このログイン画⾯のページでは、ログインが間違っている場合に、再度自分のページを呼び出 す必要がある。

ここでは、form への入力 (ログイン ID とパスワード) を、自分のページの PHP プログラム を呼び出して処理するため、下記のように action 属性を設定しないで、method のみ記述する。 <form method="POST">

・submit ボタンを押下すると、当然このページの PHP プログラムは動作するが、このページが 最初に呼び出された時(まだ submit ボタンが押下されていない状態)でも、PHP プログラム が勝手に動作してしまう。

この時は、\$̲POST変数に formタグに記述された name属性がまだ設定されていないので、 そのままではエラーが発生する。 これを避けるためには、必ず isset 関数で設定状況をチェ ックする必要がある。

・次ページにプログラムを参考にして、理解しながら kadai16-3.php を作成すること。

![](_page_42_Figure_0.jpeg)

【kadai16-4.php の作成方法】

・kadai16-2.php をコピーして、kadai16-4.php とし、<title>を「提出課題 16-4」とする。 <body>~</body>の間で下記の★の部分を残してあとは削除。

![](_page_43_Figure_2.jpeg)

![](_page_44_Picture_118.jpeg)

【kadai16-5.php の作成方法】

・kadai16-4.php をコピーして、kadai16-5.php とし、<title>を「提出課題 16-5」とする。 <body>~</body>の間で下記の★の部分を残してあとは削除。

![](_page_44_Figure_3.jpeg)

【動作確認】

- ・まず kadai16-1.php を表示し、商品の個数を指定して「購入」ボタンをクリックする。
- ・kadai16-2.php が表示され、メッセージや一覧表、⾦額などが正しく表示されていることを確 認する。
- ・「商品一覧画⾯」ボタンをクリックすると、再度 kadai16-1.php が表示される。
- ・再度表示された kadai16-1.php において、別の商品を選んで個数を指定して「購入」ボタンを

クリックする。

- ・再度 kadai16-2.php が表示され、メッセージや一覧表、⾦額などが正しく表示されていること を確認する。
- ・今度は「ログイン画⾯を表示」ボタンをクリックする。
- ・kadai16-3.php が表示されることを確認し、ログイン ID として s1234、パスワードとして間 違った値 (s1234 以外) を入力して、「ログインチェック」ボタンをクリックする。
- ・再度、kadai16-3.phpが表示されて間違いを示すメッセージが表示されていることを確認する。
- ・ここで、ログイン ID として s1234、パスワードとして s1234 と正しく入力し、「ログインチ ェック」ボタンをクリックする。
- ・購入確定画面として kadai16-4.php が表示され、顧客名、商品一覧、合計金額などが正しく表 示されていることを確認する。
- ・「ログアウト」ボタンをクリックすると、ログアウト画⾯ kadai16-5.php が表示されることを 確認する。
- ・続けて、最初の商品一覧画面 kadai16-1.php を再度表示し、商品の個数を指定して「購入 | ボ タンをクリックすると、kadai16-2.php が表示され、前回の購入商品はすべて削除されている ことを確認する。
- (ログアウト画⾯で「ログアウト」ボタンをクリックした時に、\$̲SESSION 変数が削除されて いるはず。)

![](_page_45_Figure_10.jpeg)

ログイン後に、ブラウザによっては、セキュリティの警告が表示されます。

#### chrome で表示される警告の例

![](_page_46_Picture_2.jpeg)

これは、専門演習 D の課題サーバが暗号化されていないために起こります。URL の最初が http のものは、暗号化されていなく、https と[s]が付くと、暗号化されているサイトということで す。暗号化されていないサイトでは、例えば Chrome では URL の部分が次のように表示され ます。

← → C ① 保護されていない通信 | ec2-18-179-131-139.ap-northeast-1.compute.amazonaws.com/senmon[

専門演習 D では、ダミーのユーザ名、パスワードを使用しますので、特に暗号化されていなくて も問題はありません。ただ、実社会で使用する Web サーバの場合には、暗号化についても考慮 する必要があります。

Step8 Web システムの設計と開発

・8-1 課題

 今までの演習を活かして、各自の好きな Web システムを開発しなさい。実際に動作する PHP プログラムを作成すること。(ただし、すべてを最初から作成するには演習時間が不足するので、 今までの提出課題で作成したページをできるだけ流用する。)

#### 応用課題. 各自の Web システムの構築

- ・独自の Web システムを考え、開発しなさい。
- ・使用するファイルは、ouyou01.php、ouyou02.php、ouyou03.php の順番で使用する。例え ば php ファイルが 1 つで完成する Web システムの場合には、ouyou01.php ファイルのみを 使用し、また、3 つ以上のファイルを使用したい場合には、講師に相談のこと。
- ・画像を追加したい場合には、画像を専門演習 Dのサーバにアップすることは出来ないため、<img src=[URL] />とし、インターネット上の画像ファイルを使用すること。
- ・データベースのテーブル追加、データの追加は、これまでの課題を参考に、自由に⾏うことが できる。
- ・css ファイルを追加することは出来ない。よって HTML ファイル内に style タグを用いて css を記述すること。
- ・必要に応じ、クライアント側のプログラムである JavaScript を使用してよい。

応用課題の提出方法.

授業ホームページの指示に従ってください。